## Programmable Module Installation (PMI)

## Special Tool(s)

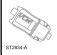

Vehicle Communication Module (VCM) and Integrated Diagnostic System (IDS) software with appropriate hardware, or equivalent scan tool

## Programmable Module Installation (PMI) Using the Integrated Diagnostic System (IDS) When the Original Module is Available

**NOTE:** Following module installation, some modules require a separate procedure be carried out. For instructions, refer to the specific module removal and installation procedures.

- 1. Connect the <u>IDS</u> and identify the vehicle as normal.
- 2. From the Toolbox icon, select Module Programming and press the check mark.
- 3. Select Programmable Module Installation.
- 4. Select the module that is being replaced.
- 5. Follow the on-screen instructions, turn the ignition key to the OFF position, and press the check mark.
- 6. Install the new module and press the check mark.
- 7. Follow the on-screen instructions, turn the ignition key to the ON position, and press the check mark.
- 8. The IDS downloads the data into the new module and displays Module Configuration Complete.
- 9. Test module for correct operation.

## Programmable Module Installation (PMI) Using the Integrated Diagnostic System (IDS) When the Original Module is NOT Available

**NOTE:** Following module installation, some modules require a separate procedure be carried out. For instructions, refer to the specific module removal and installation procedures.

- 1. Install the new module.
- 2. Connect the IDS and identify the vehicle as normal.
- 3. From the Toolbox icon, select Module Programming and press the check mark.
- 4. Select Programmable Module Installation.
- 5. Select the module that was replaced.
- 6. Follow the on-screen instructions, turn the ignition key to the OFF position, and press the check mark.

- 7. Follow the on-screen instructions, turn the ignition key to the ON position, and press the check mark.
- 8. If the data is not available, the <u>IDS</u> displays a screen stating to contact the As-Built Data Center. Retrieve the data from the technician service publication website at this time and press the check mark.
- 9. Enter the module data and press the check mark.
- 10. The IDS downloads the data into the new module and displays Module Configuration Complete.
- 11. Test module for correct operation.

© Copyright 2023, Ford Motor Company.